## **Drucker einrichten unter Mac OS X**

Sie benötigen dazu:

- Ihre Benutzerdaten von Mac OS X und Administrator-Rechte für Ihren Computer
- Ihren Benutzernamen und Ihr Passwort für Ihr persönliche Benutzerkonto der Kantonsschule Wiedikon

## **I. Installation des FollowMe Druckers**

- 1. Bitte laden Sie folgenden Installer: [FollowMe](https://www.kwi.ch/fileadmin/Content/03-dienstleistungen/KWI-FollowMe-1.4.pkg) Installer für Mac.
- 2. Führen Sie den Installer aus. Folgen Sie dazu den Anweisungen auf dem Bildschirm.

Damit ist der Drucker eingerichtet. Starten Sie den PaperCut Client, welcher sich nun im Ordner **Programme** befindet, und melden Sie sich mit Ihrem KWI-Benutzerlogin an.

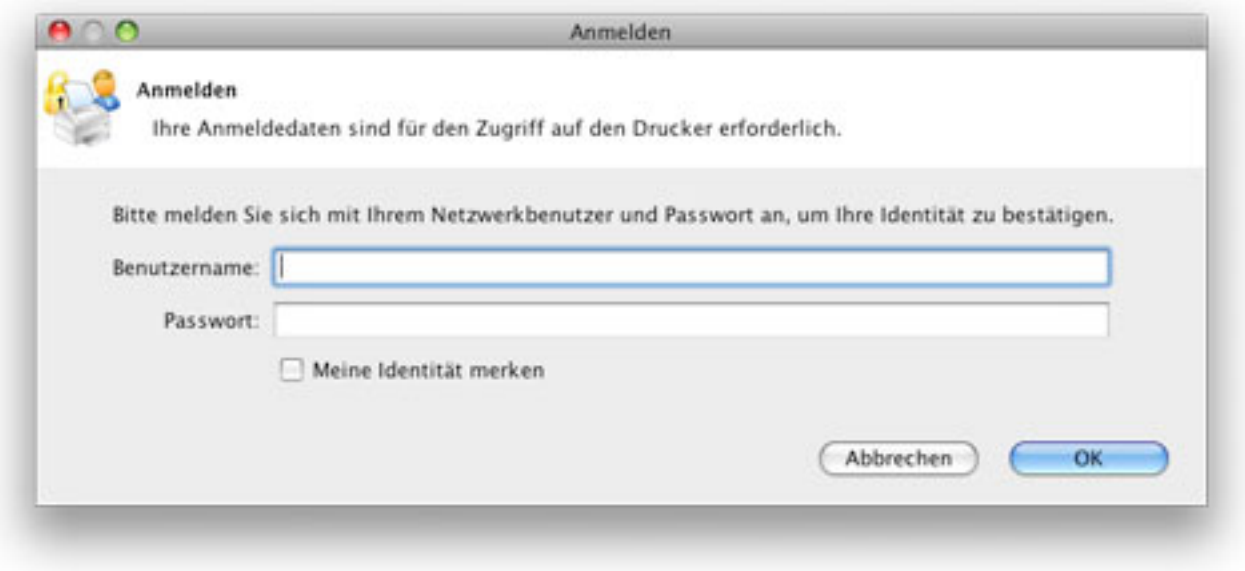

Um ein Dokument auf einem der zentralen FollowMe Drucker auszudrucken, wählen Sie den Drucker "FollowMe\_extern" aus der Liste der verfügbaren Drucker aus.

**Achtung**: Bei jedem Druckvorgang muss das Programm **PaperCut Client** geöffnet sein. Ansonsten bleibt der Druckbefehl wirkungslos.

## **II. Der eigentliche Druckvorgang**

Um das Dokument auszudrucken, gehen Sie zum nächstgelegenen FollowMe-Drucker. Für Schüler: Das Kopiergerät befindet sich im Zwischenraum neben der Mediothek. An diesem können Sie sich nun mit Ihren Benutzerangaben anmelden. Durch einen Klick auf den Touchscreen-Button "Freigabe" wechseln Sie zu einer Liste, auf der auch Ihr Dokument zu sehen ist. Wählen Sie dieses an und drücken Sie anschliessend den grossen, blauen Knopf, mit dem Sie sonst den Kopiervorgang starten. Somit wird das Dokument nun ausgedruckt.